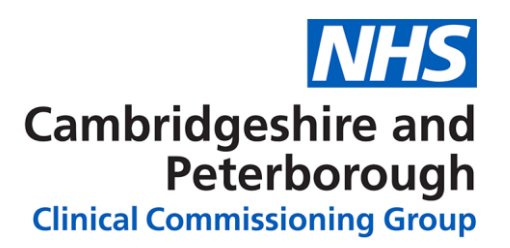

## **Eclipse – 'Quick Wins' Guide**

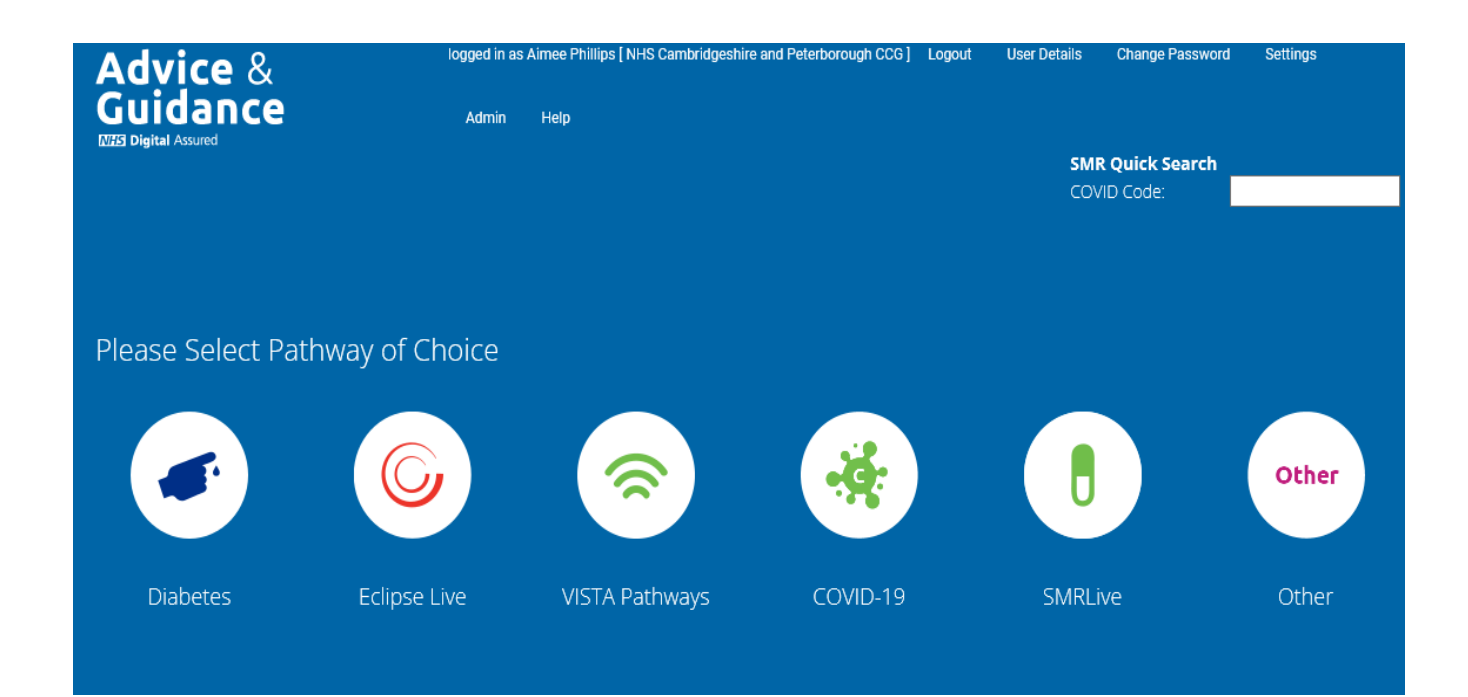

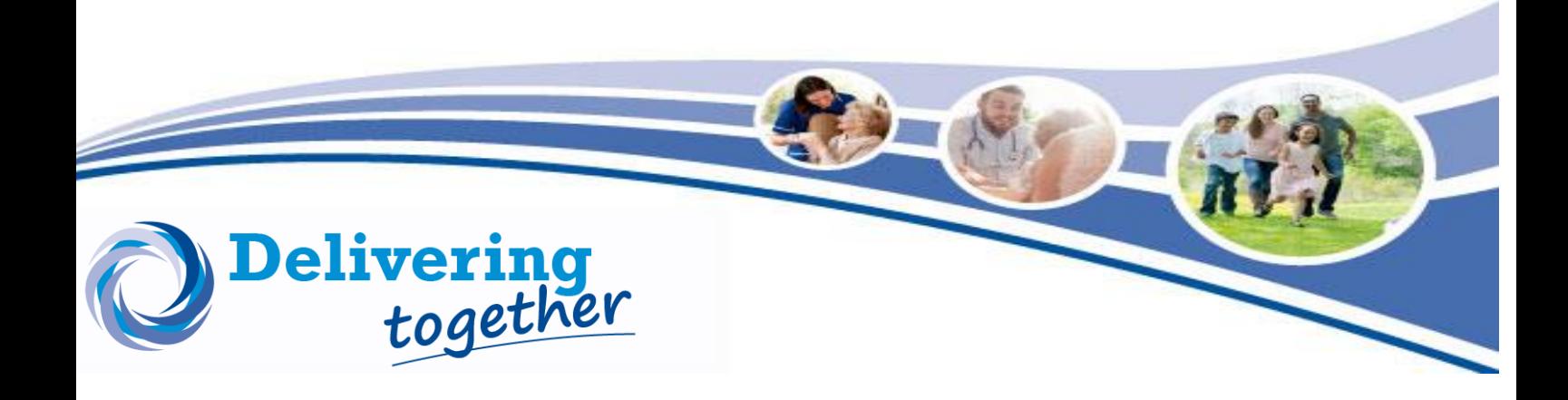

## **Contents**

## **Action Plan Searches**

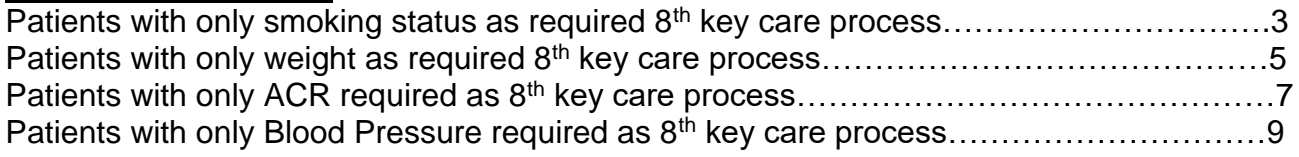

## **Priority Patient Searches**

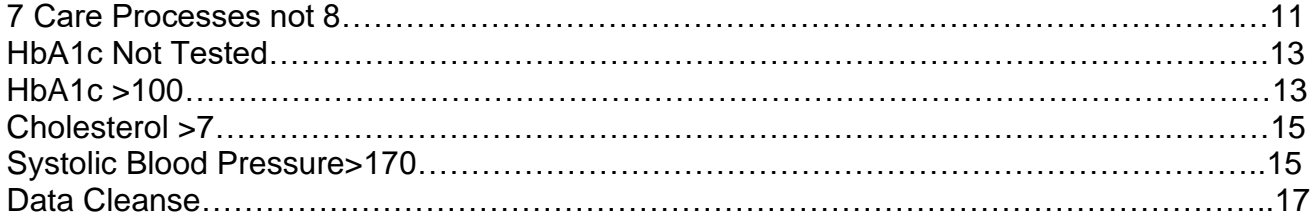

## **Out of Range Searches**

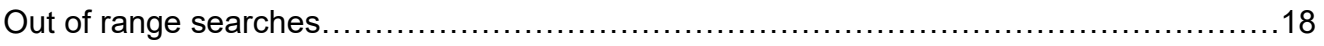

**Patients with only smoking status required as 8th key care process**

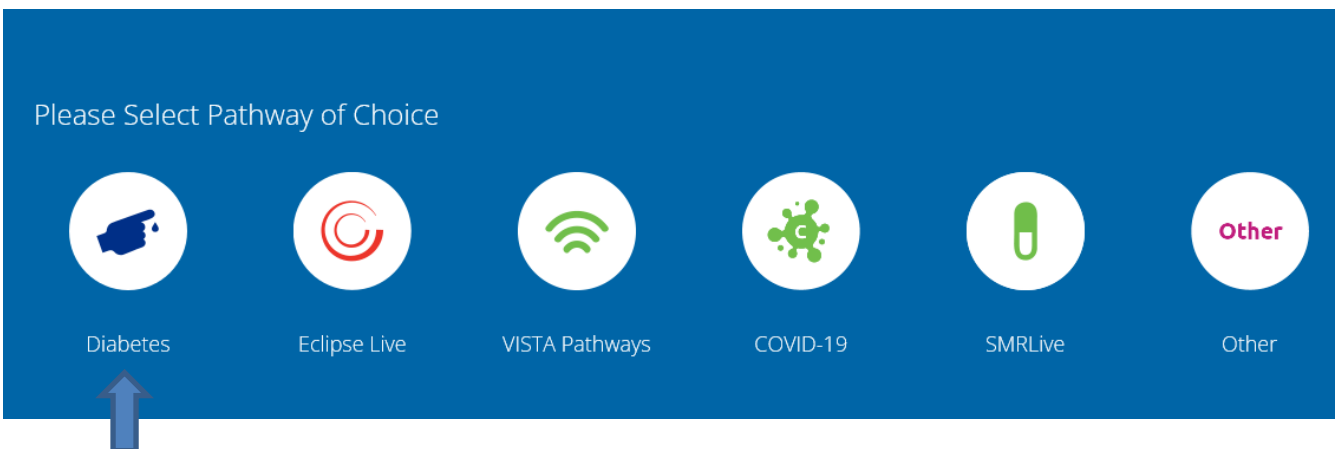

Select your pathway from the home screen – Click 'Diabetes'

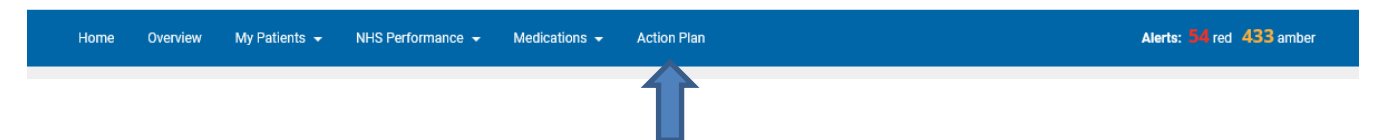

The above tool bar will appear, click 'Action Plan'

On the next screen, scroll down to the bottom of the page to find -

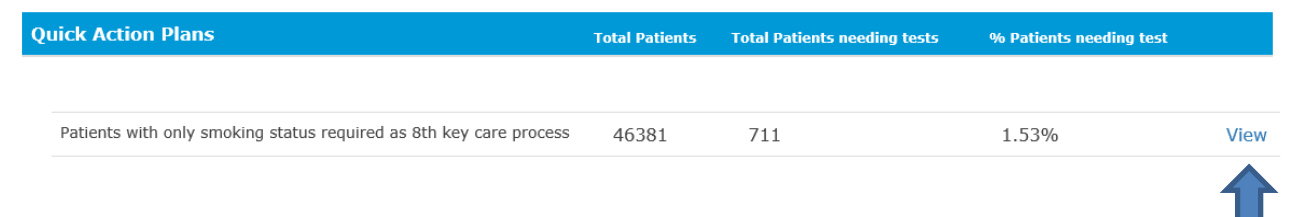

#### Click 'View' to see the report.

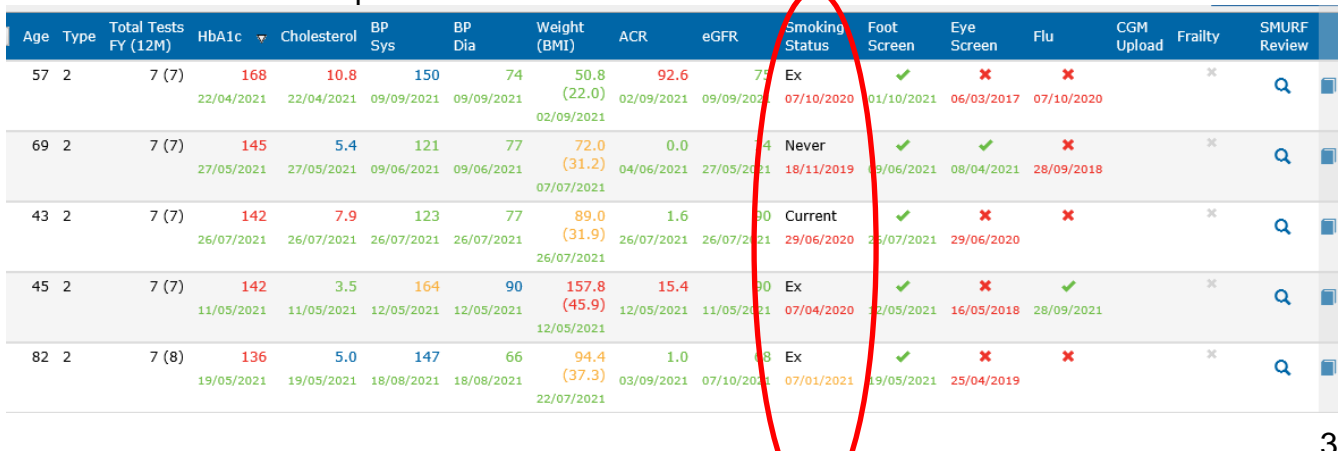

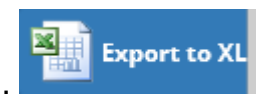

From here, you can export to Excel.

Data is colour coded - **Green -** In range **Blue -** Slightly above target **Amber -** Moderate concern **Red -** Action required

**Action** – Using your Excel document, sort the data by 'Smoking Status' and work through each line in turn.

Send a text message to all patients within this report via AccuRX or MJog – 'Are you still smoking? Reply Yes (Y) OR No(N) so that we can update your record.

## **Patients with only weight required as 8th key care process**

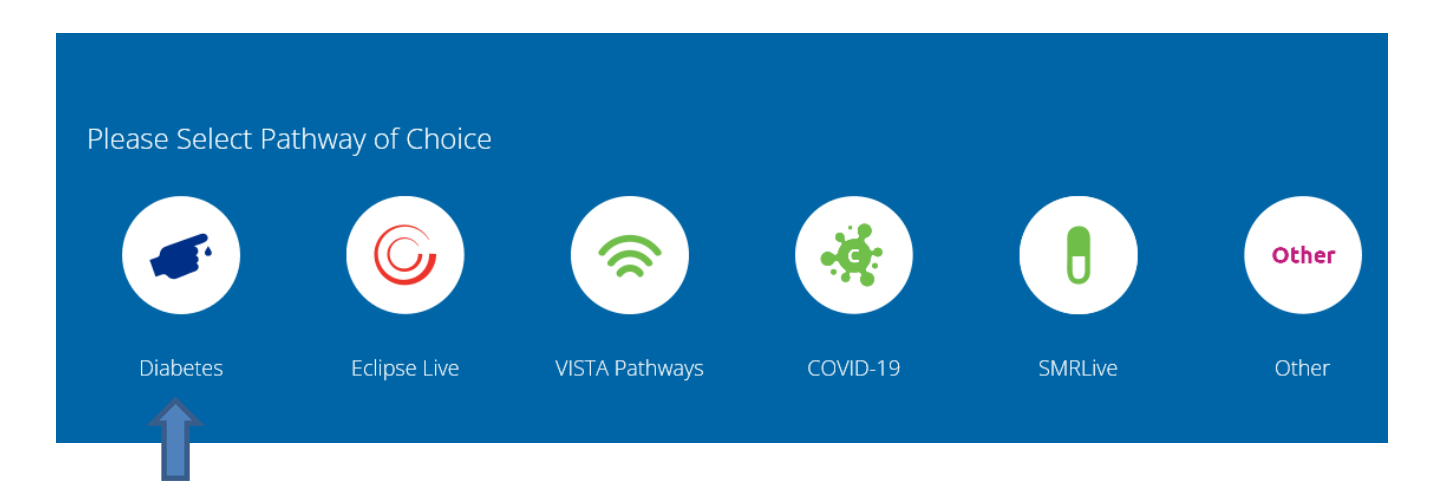

Select your pathway from the home screen – Click 'Diabetes'

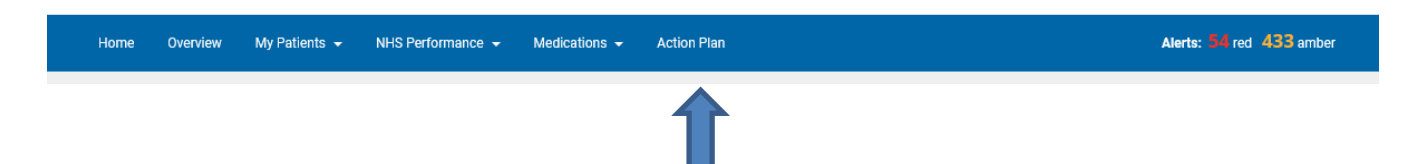

The above tool bar will appear, click 'Action Plan'

On the next screen, scroll down to the bottom of the page to find -

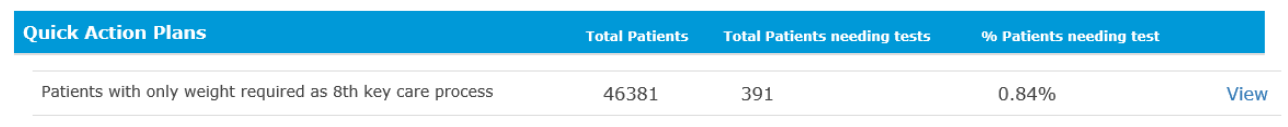

Click 'View' to see the report.

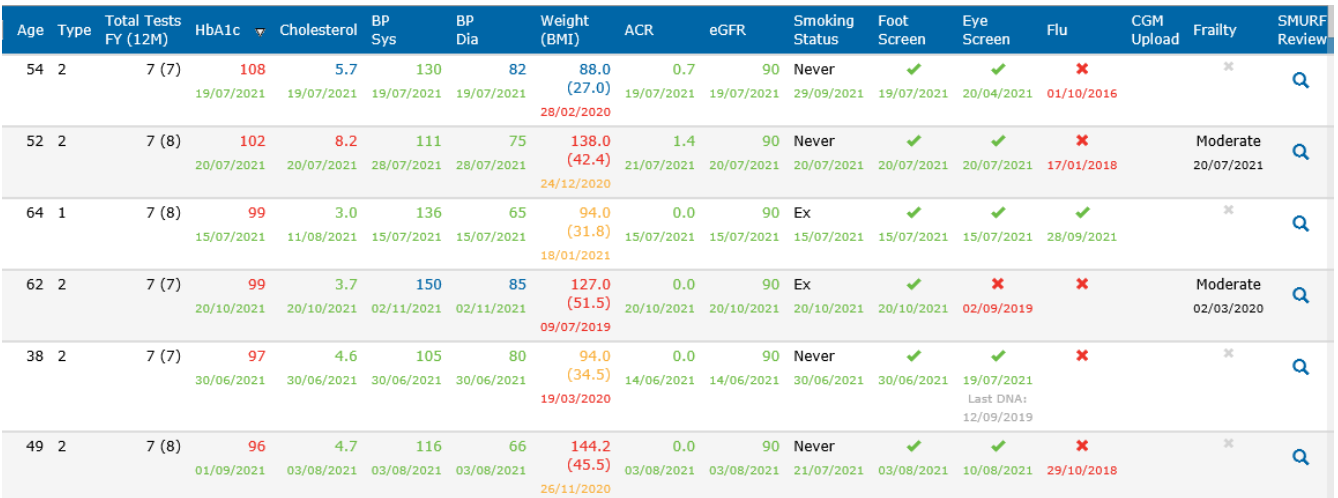

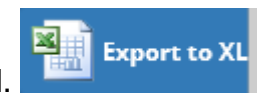

From here, you can export to Excel.

Data is colour coded - **Green -** In range **Blue -** Slightly above target **Amber -** Moderate concern **Red -** Action required

**Action** – Using your Excel document, sort the data by 'Weight (BMI)' and work through each line in turn.

## **Patients with only ACR required as 8th key care process**

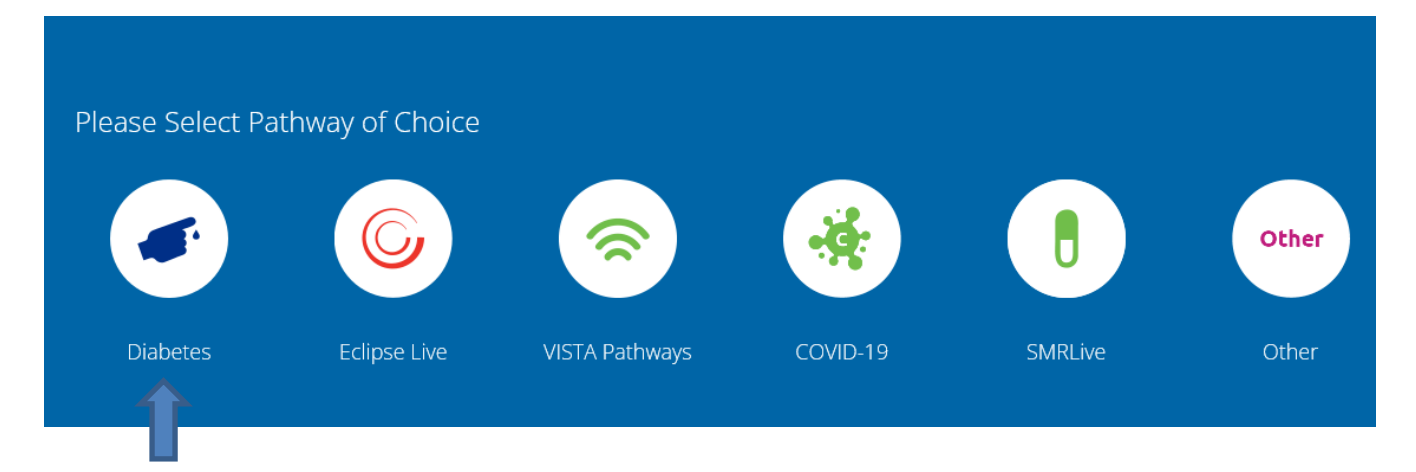

Select your pathway from the home screen – Click 'Diabetes'

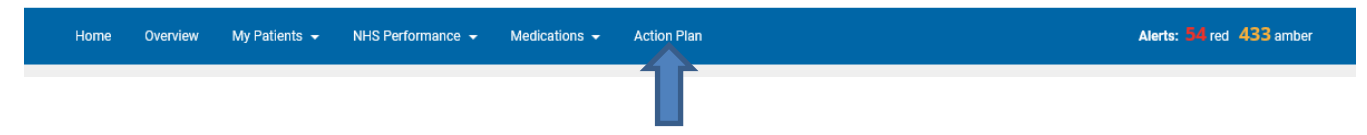

The above tool bar will appear, click 'Action Plan'

On the next screen, scroll down to the bottom of the page to find -

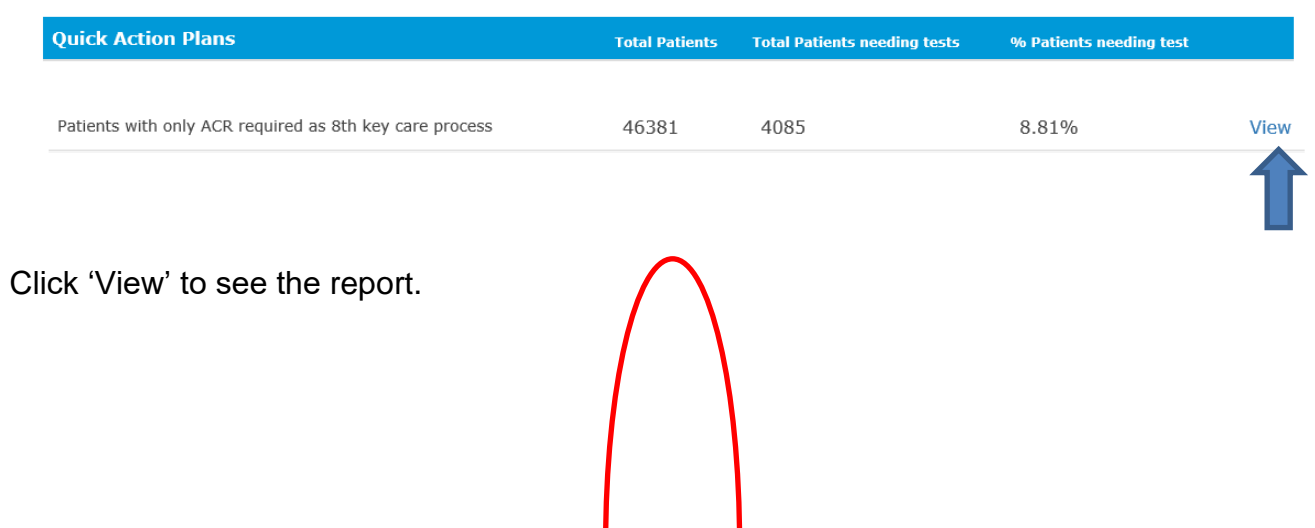

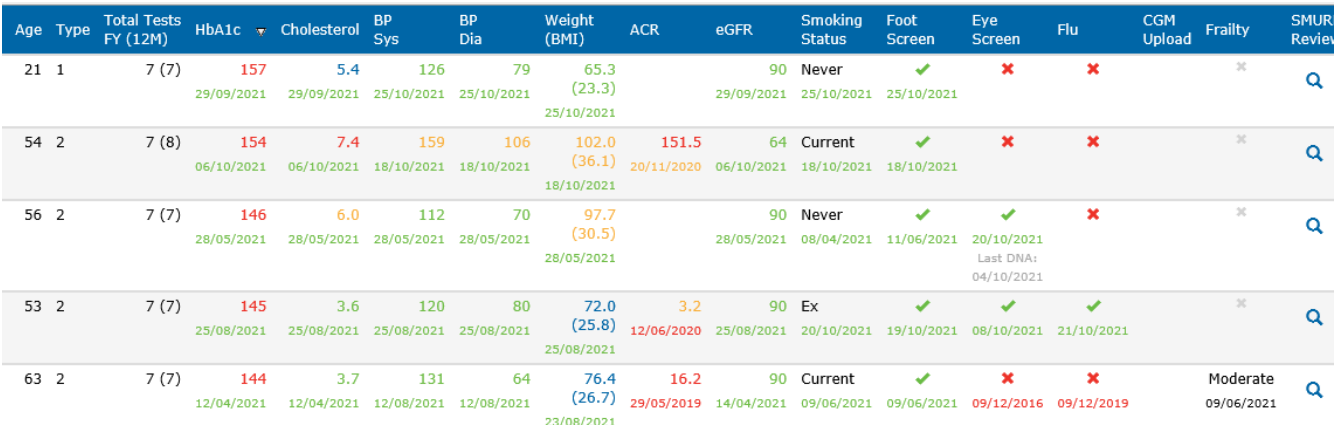

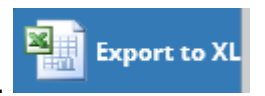

From here, you can export to Excel.

Data is colour coded - **Green -** In range **Blue -** Slightly above target **Amber -** Moderate concern **Red -** Action required

**Action** – Using your Excel document, sort the data by 'ACR' and work through each line in turn.

For example, Missing Urine ACR, send a bulk message to relevant patients asking for them to drop off an early morning urine sample to any one of your Practices.

Please note: Ideally an Admin or Clinician needs to make the Pathology request for urinary ACR to support this process.

## **Patients with only Blood Pressure required as 8th key care process**

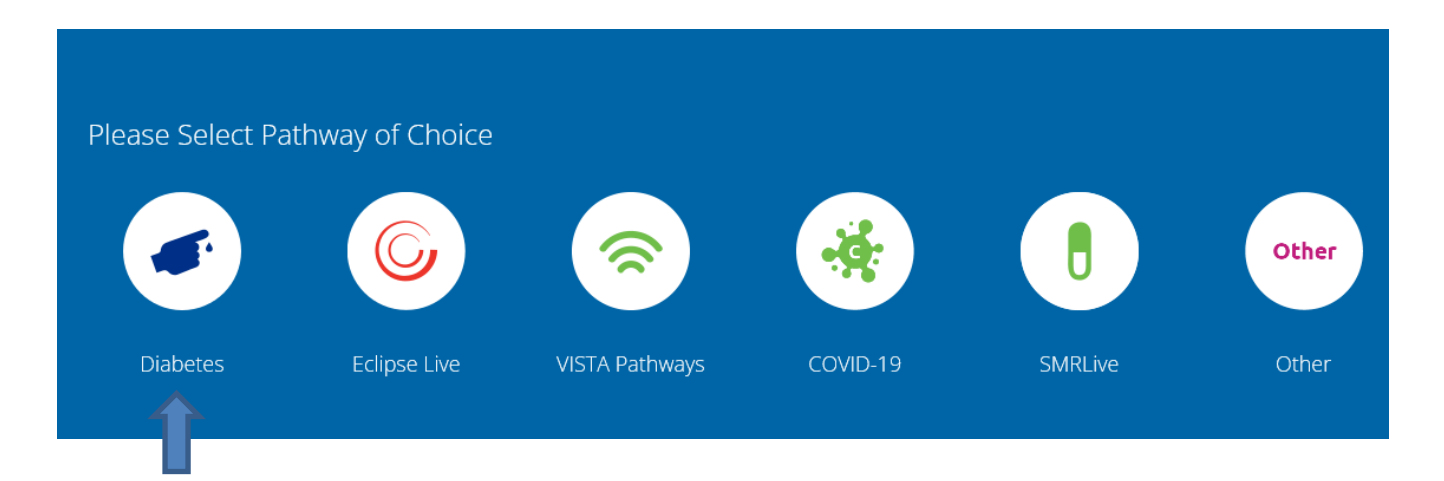

Select your pathway from the home screen – Click 'Diabetes'

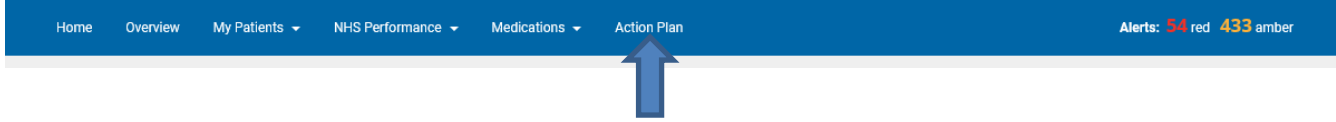

The above tool bar will appear, click 'Action Plan'

On the next screen, scroll down to the bottom of the page to find -

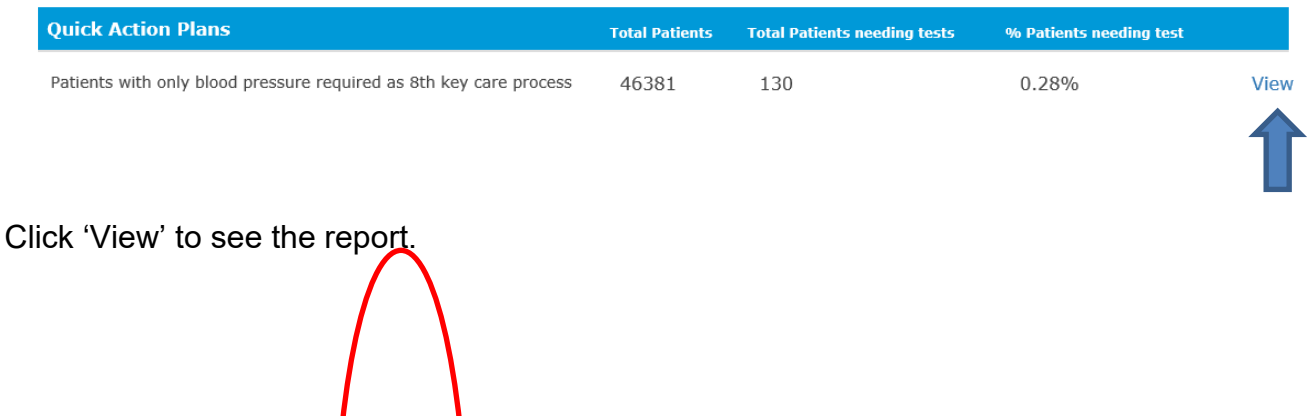

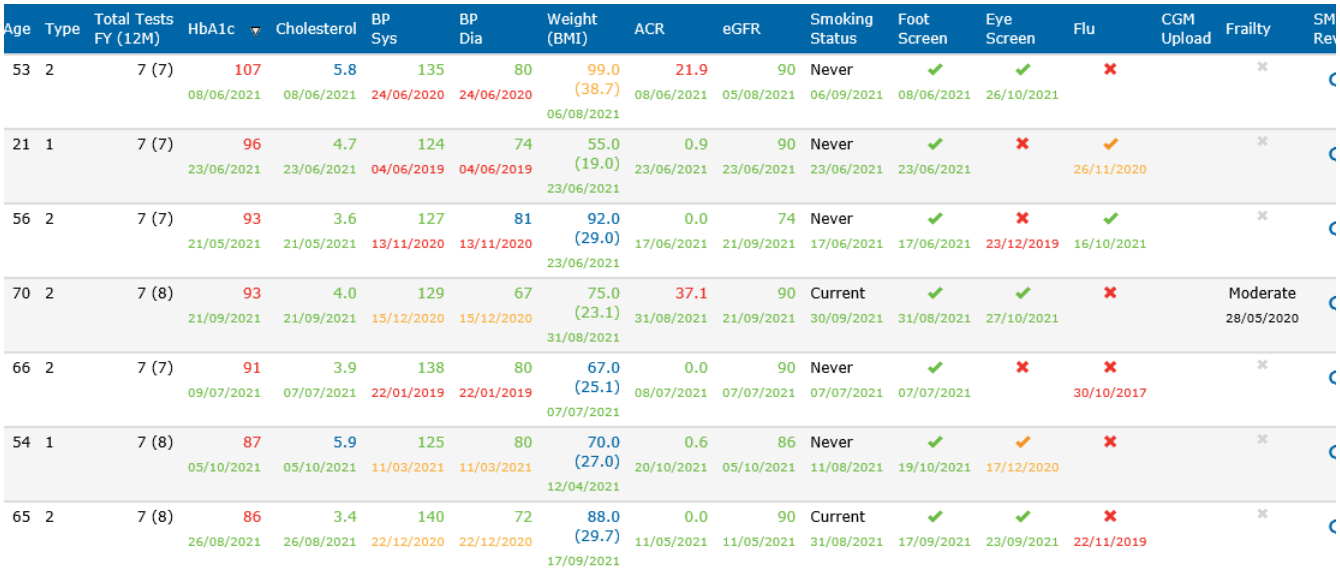

Data is colour coded - **Green -** In range **Blue -** Slightly above target **Amber -** Moderate concern **Red -** Action required

**Action - Systolic BP>170** – This small group of patients will need a clinical review.

#### **Quick Win 1.**

#### *7 Care Processes not 8*

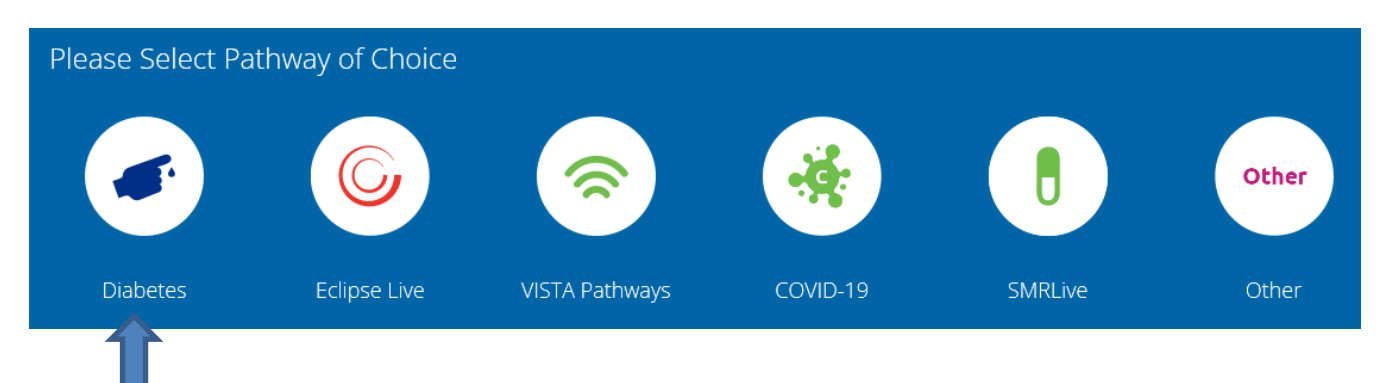

#### Select your pathway

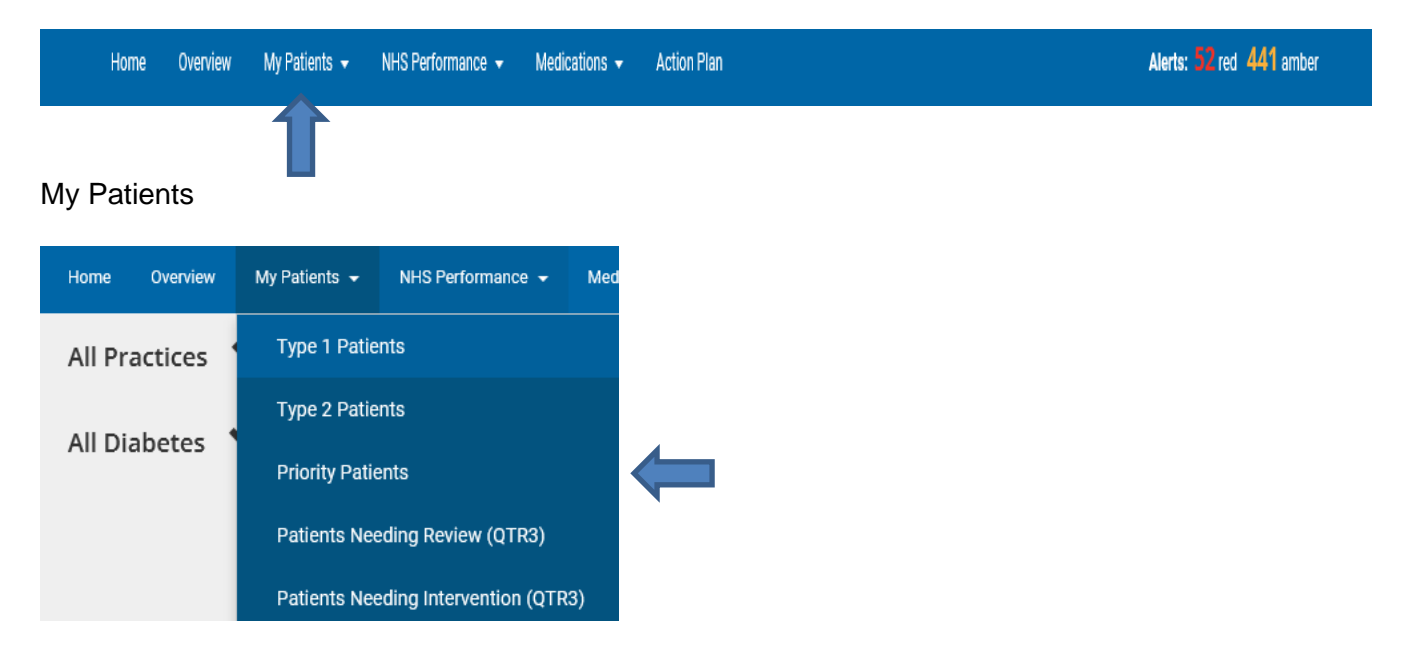

#### Priority Patients

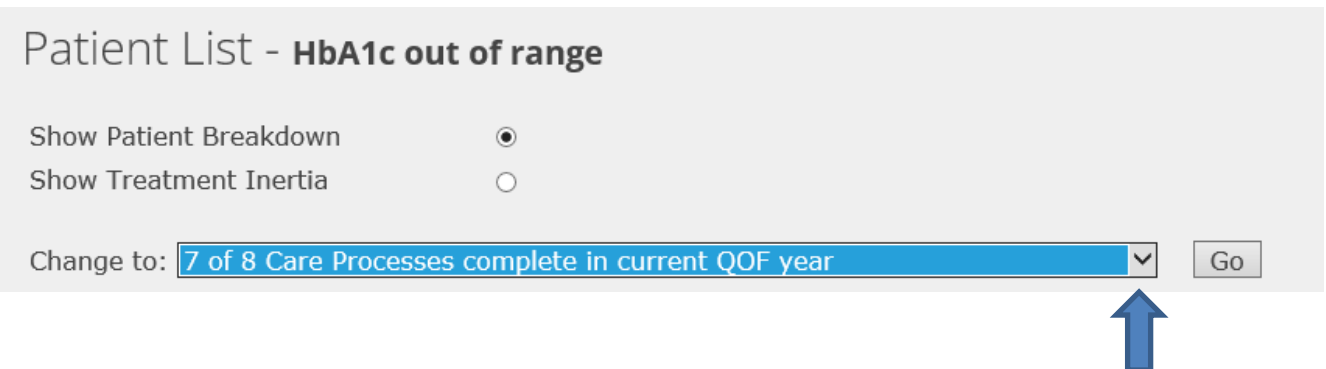

The above screen will appear – using the drop down, select 7 of 8 care processes complete in current QoF year.

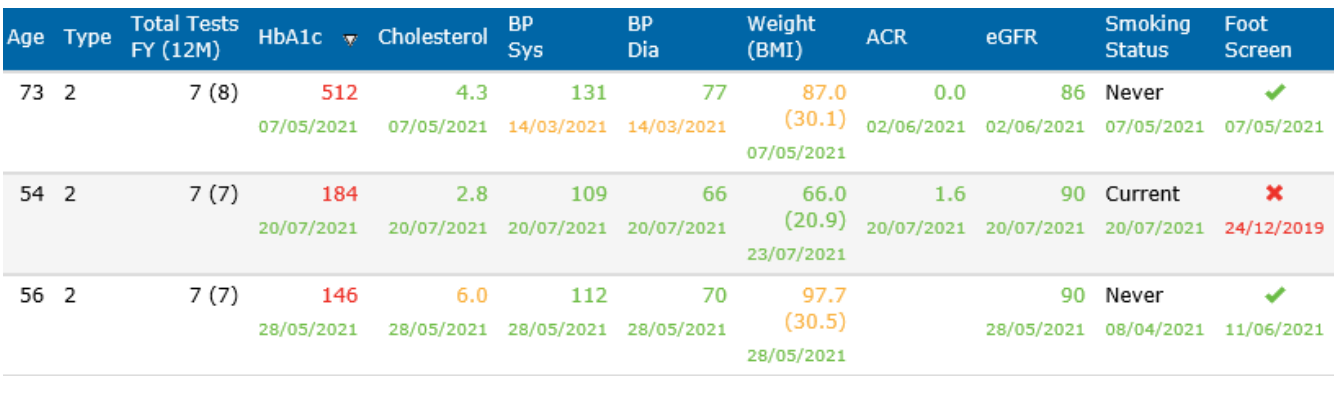

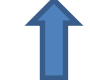

If any of the fields are blank – the care process is missing. In this example – the urine Monovette is missing.

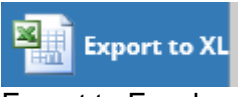

Export to Excel.

**Action** – Using your Excel document, filter by Care Process and identify the distinct cohorts that are missing each process, and act on each of these in turn.

For example, Missing Urine ACR, send a bulk message to relevant patients asking for them to drop off an early morning urine sample to any one of your Practices.

Please note: Ideally an Admin or Clinician needs to make the Pathology request for urinary ACR to support this process.

#### **Quick Win 2.**

#### *HbA1c Not Tested, or HbA1c>100*

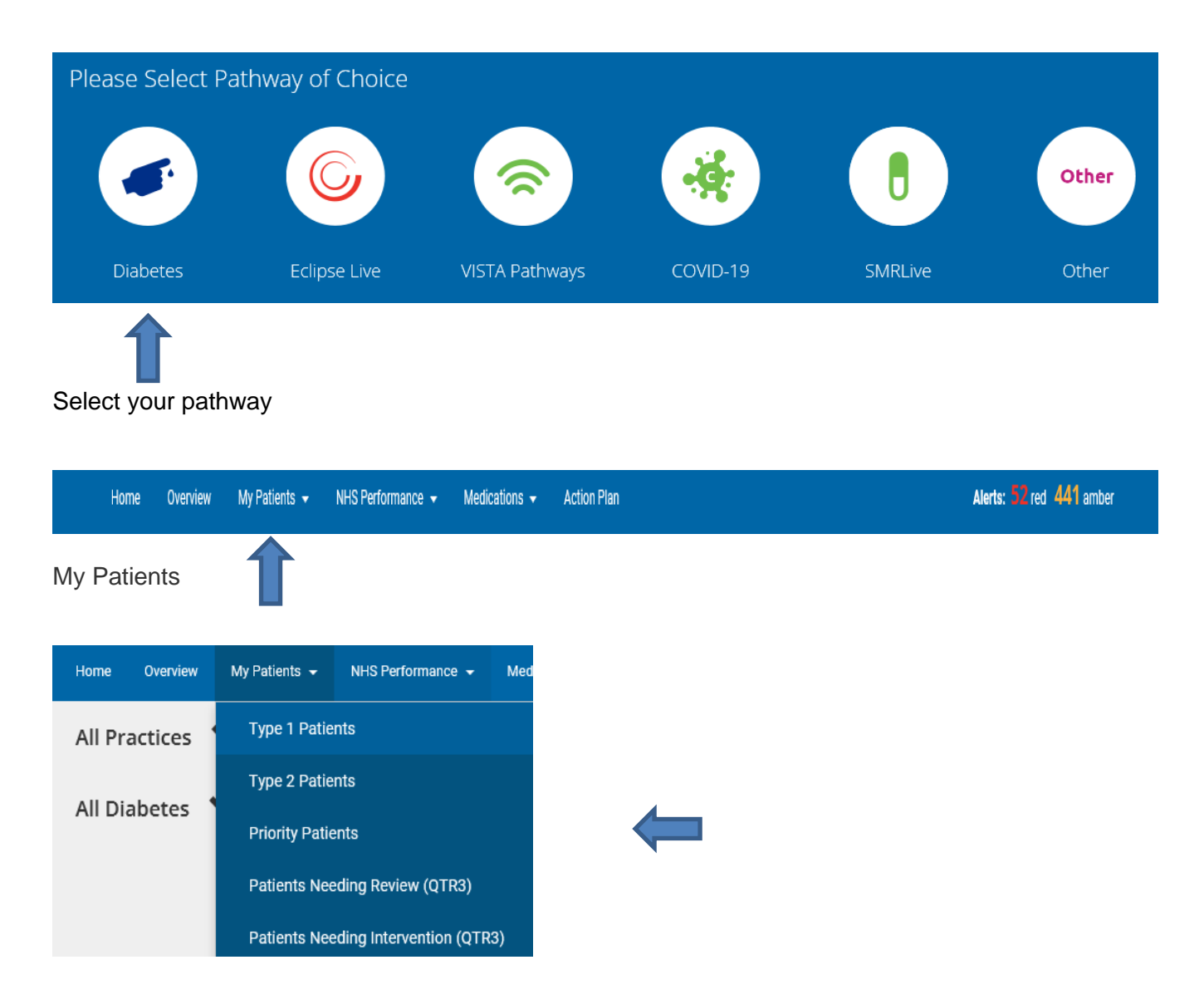

#### Priority Patients

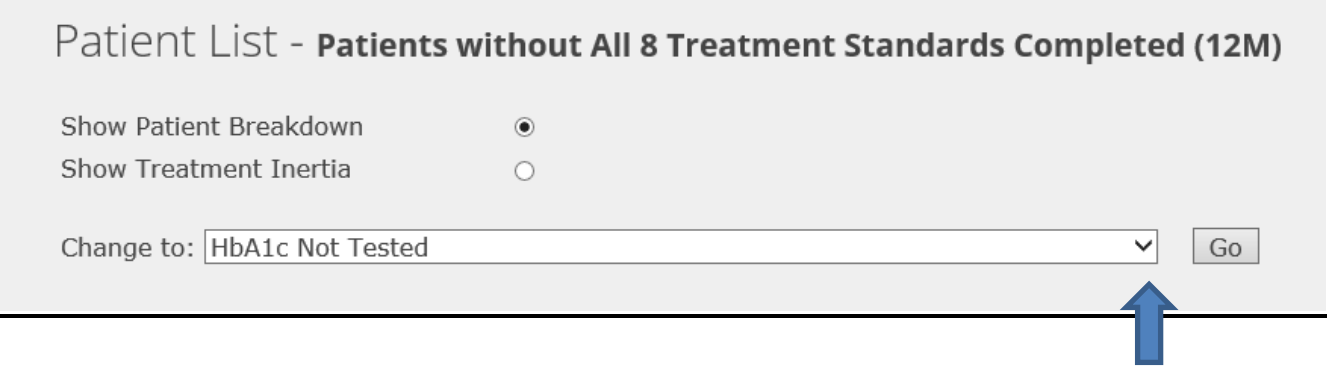

The above screen will appear – using the drop down, select the relevant report.

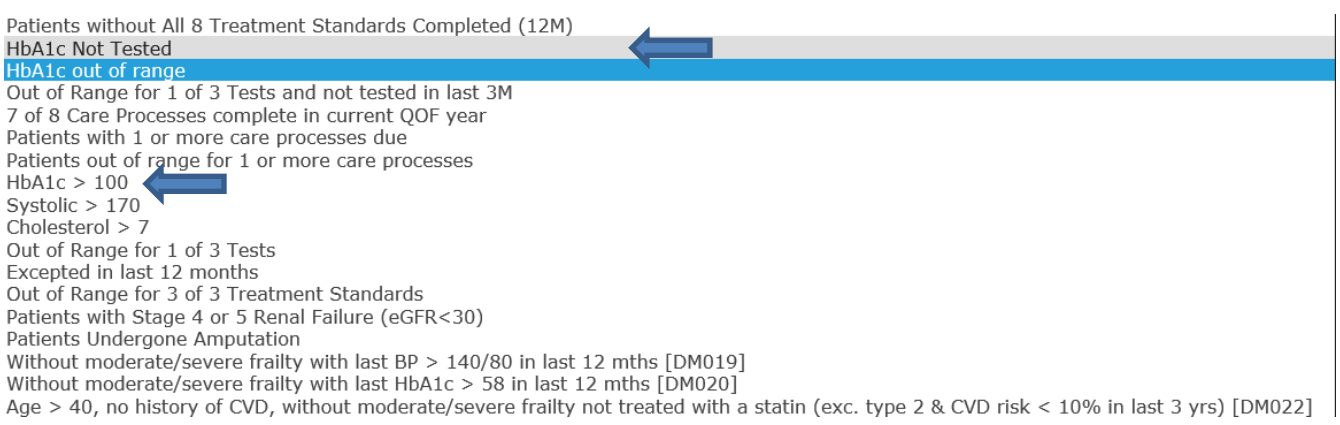

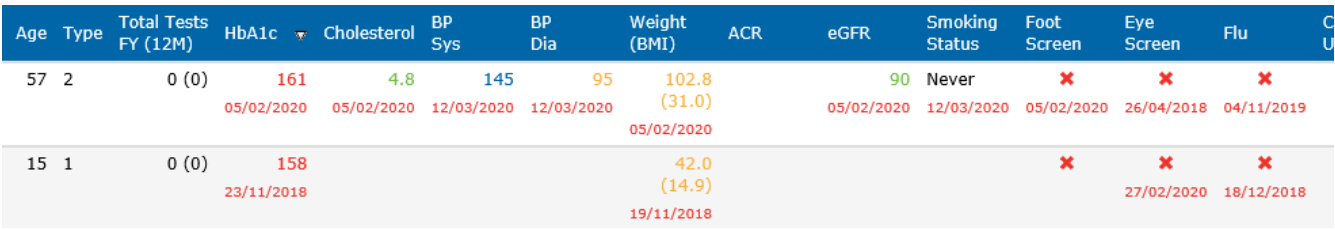

#### Export the above screen to Excel

囨 **Export to XL** 

Sort by HbA1c data in Excel to prioritise patients for contact.

**Action – HbA1c>100** This cohort of patients need a Clinical review, +/- a referral to Diabetes Specialist Nurses.

**Action HbA1c not tested -** Admin team to contact Patients to organise their Annual Diabetes check including HbA1c.

#### **Quick Win 3.**

## *Cholesterol >7 & Systolic Blood Pressure >170*

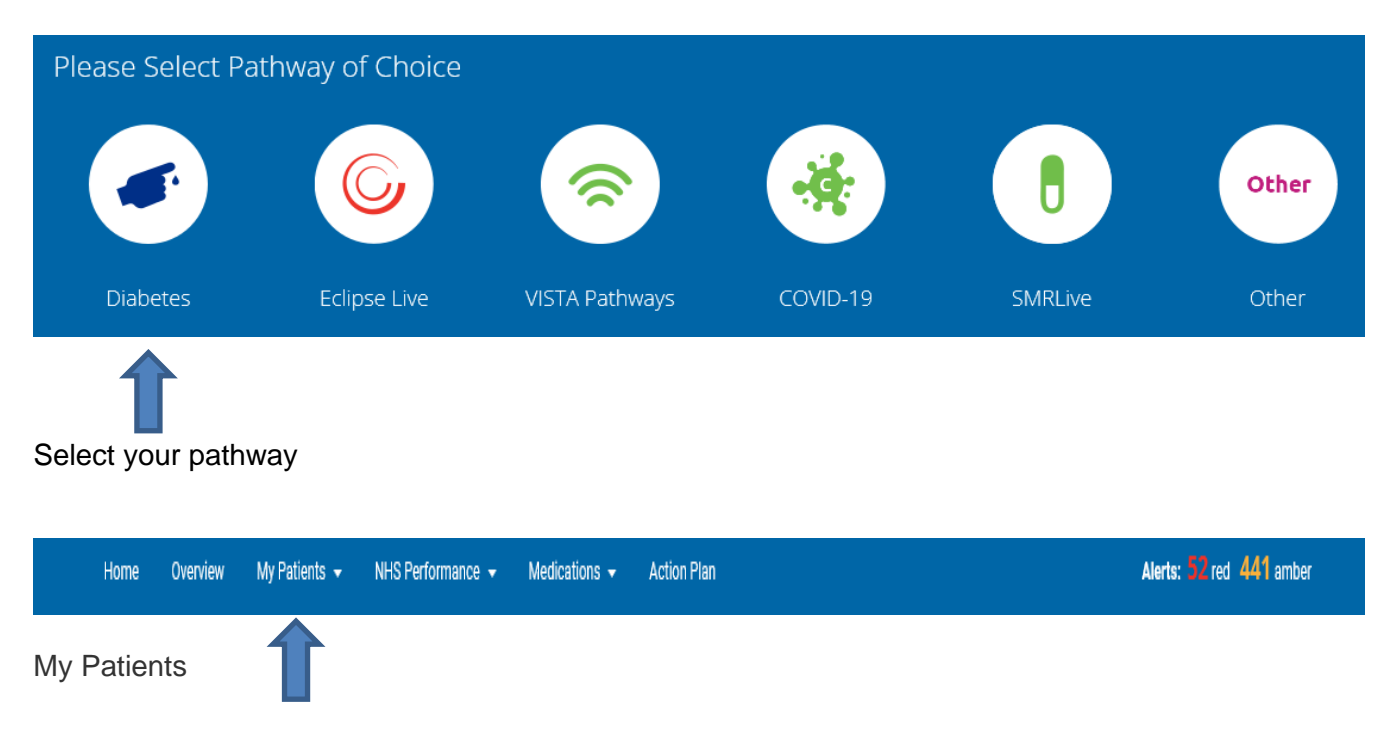

# Priority Patients

Home

Overview

**All Practices** 

**All Diabetes** 

My Patients  $\sim$ 

**Type 1 Patients** 

Type 2 Patients

**Priority Patients** 

Patients Needing Review (QTR3)

Patients Needing Intervention (QTR3)

NHS Performance +

Med

## Patient List - Patients without All 8 Treatment Standards Completed (12M) Show Patient Breakdown  $\odot$ Show Treatment Inertia  $\circlearrowright$ Change to: HbA1c Not Tested  $\checkmark$ Go

The above screen will appear – using the drop down, select the relevant report.

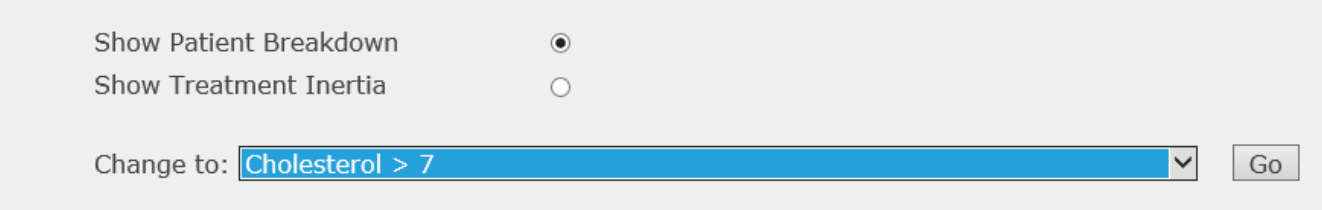

#### The report below will then appear.

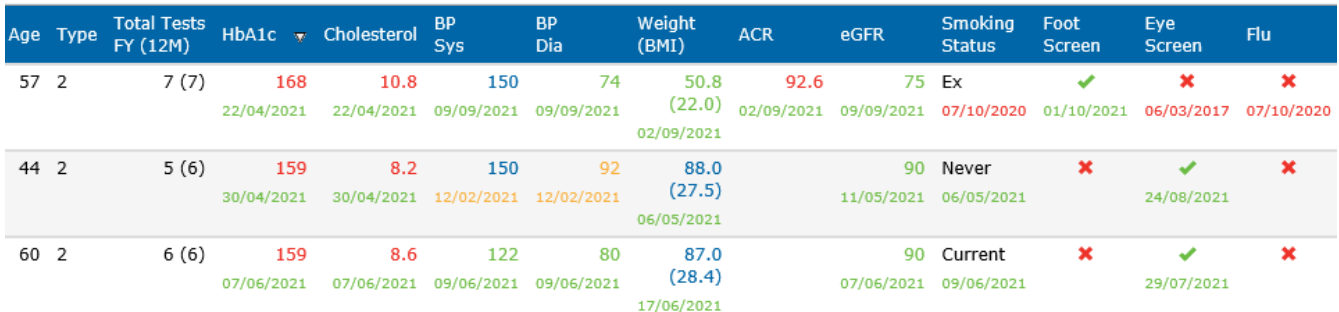

Data is colour coded - **Green -** In range **Blue -** Slightly above target **Amber -** Moderate concern **Red -** Action required

**Action, Cholesterol>7** – Clinical review of all patients with Cholesterol greater than 7 (alcohol and thyroid disease are common causes; 1/250 have familial hyper-lipidaemia).

**Action Cholesterol with 5 - 6.9** - ask your Clinical Pharmacist or Other Prescriber to arrange for a message to be sent out to the relevant patients asking whether they would like to increase their Statins. Using AccuRX or MJog allows the patient to response with 'yes'.

**Action, Systolic BP>170** – This small group of patients will need a clinical review.

#### *Data Cleanse*

Data is colour coded - **Green -** In range **Blue -** Slightly above target **Amber -** Moderate concern **Red -** Action required

On any of the tables that Eclipse creates, scan across and look for any rows that have red data, as these patients have not had reviews in over 1 year, and it is likely that the patient has moved out of the area/ registered elsewhere. Ensuring an accurate register helps ensure your results reflect your hard work.

**Action** – Find out when the last contact with the patient was; check Clinical System, within patient notes to see if the patient is no longer active, nor engaging with the Practice. Send task to Practice Manager to consider and begin the process to deduct them from your system.

**Top Tip – Removing irrelevant data from the system can have a big impact on your overall ranked position, much the same as completing 1 extra CP can increase your position by up to 10 places.** 

## **Out of Range Searches**

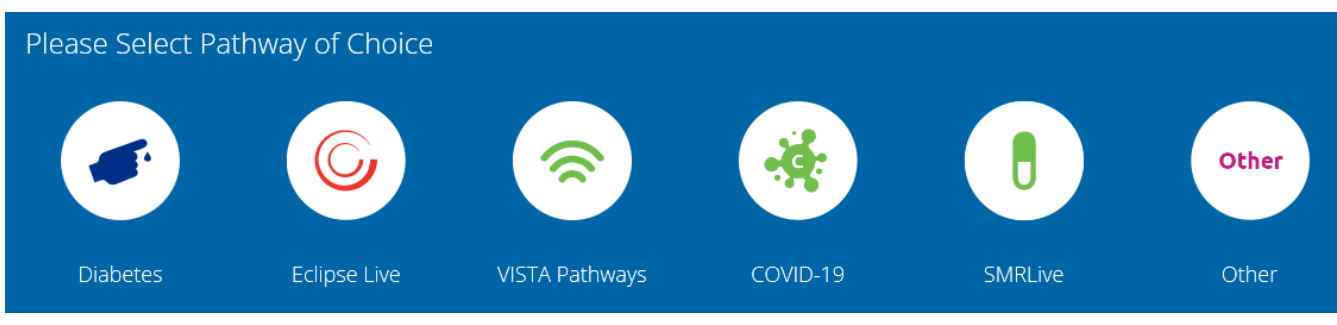

Select your pathway, then scroll down to the bottom of the page.

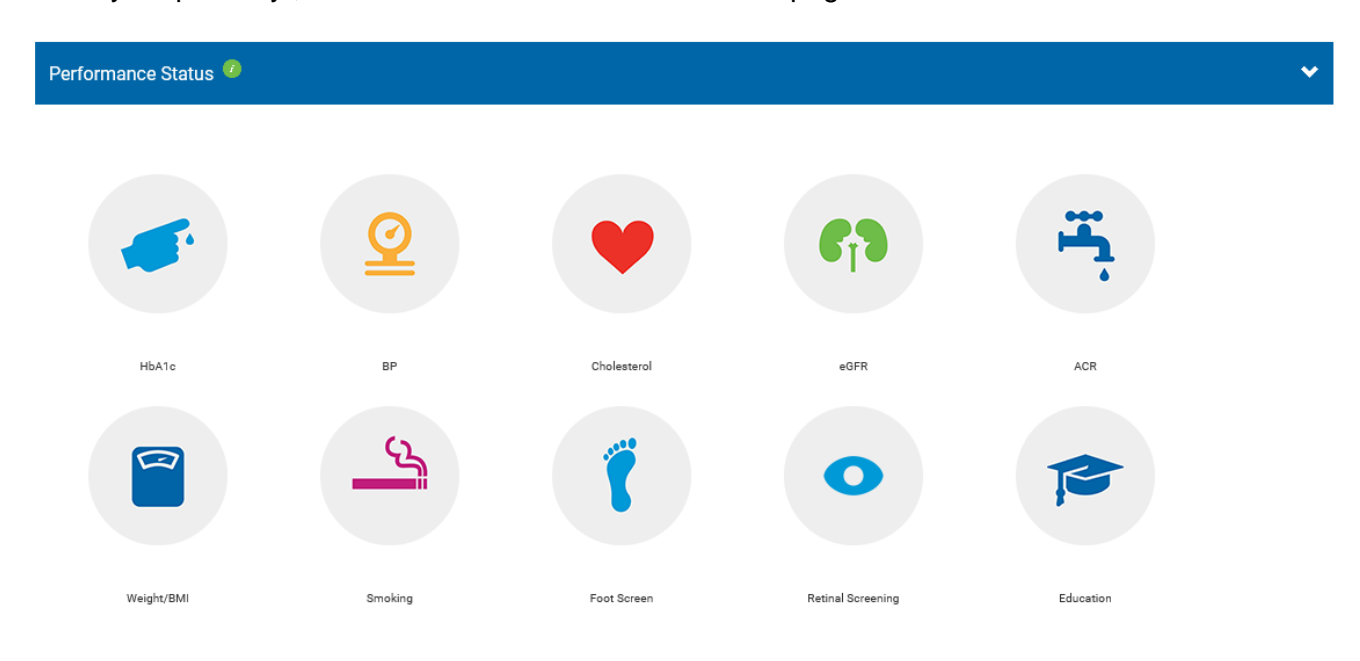

Select the relevant option, for example – HbA1c.

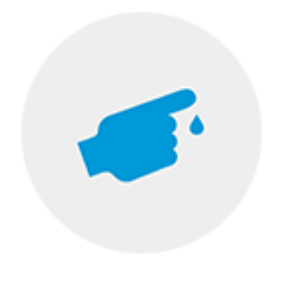

HbA1c

The screen below will then appear –

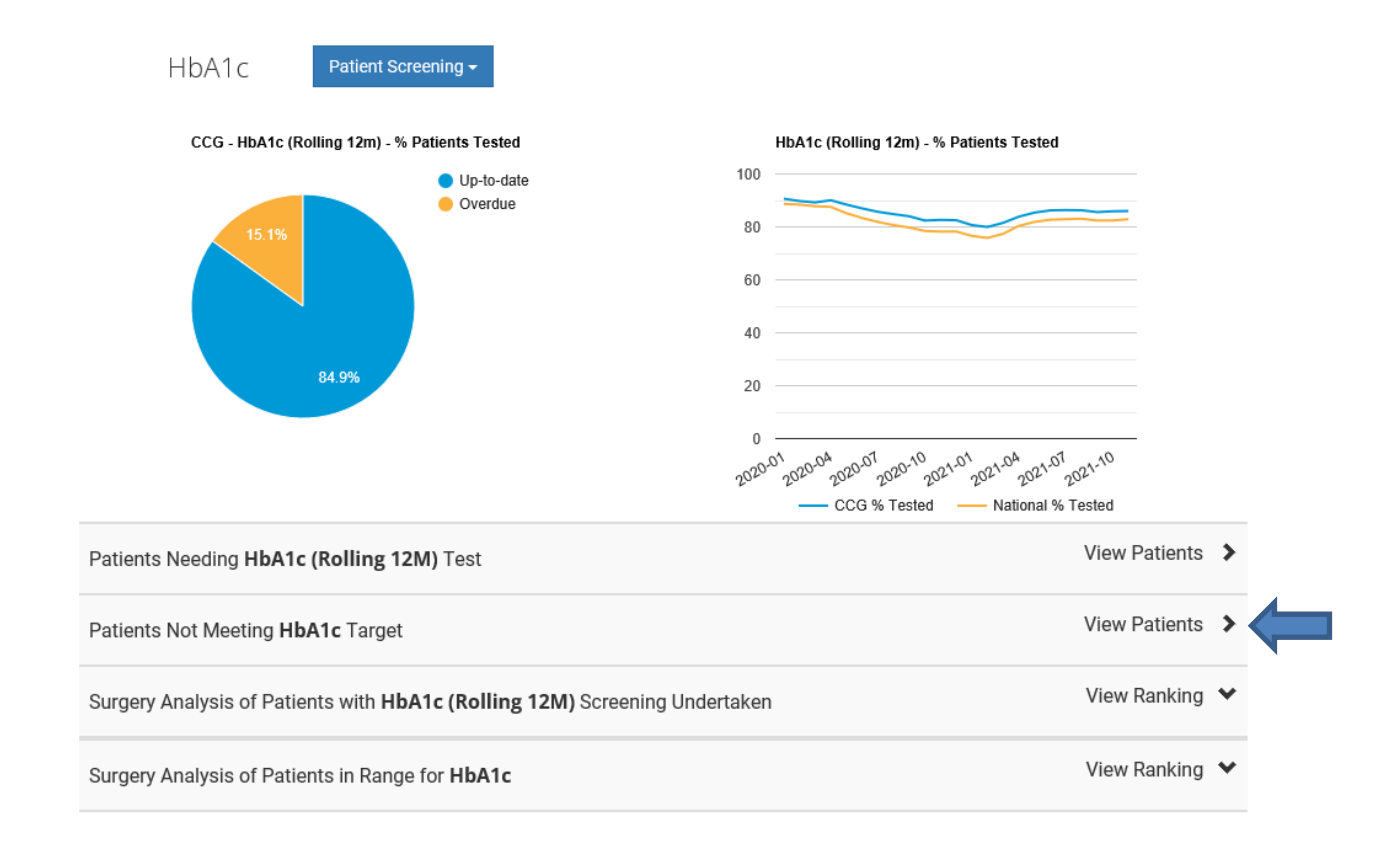

#### Select 'View Patients' not meeting HbA1c target.

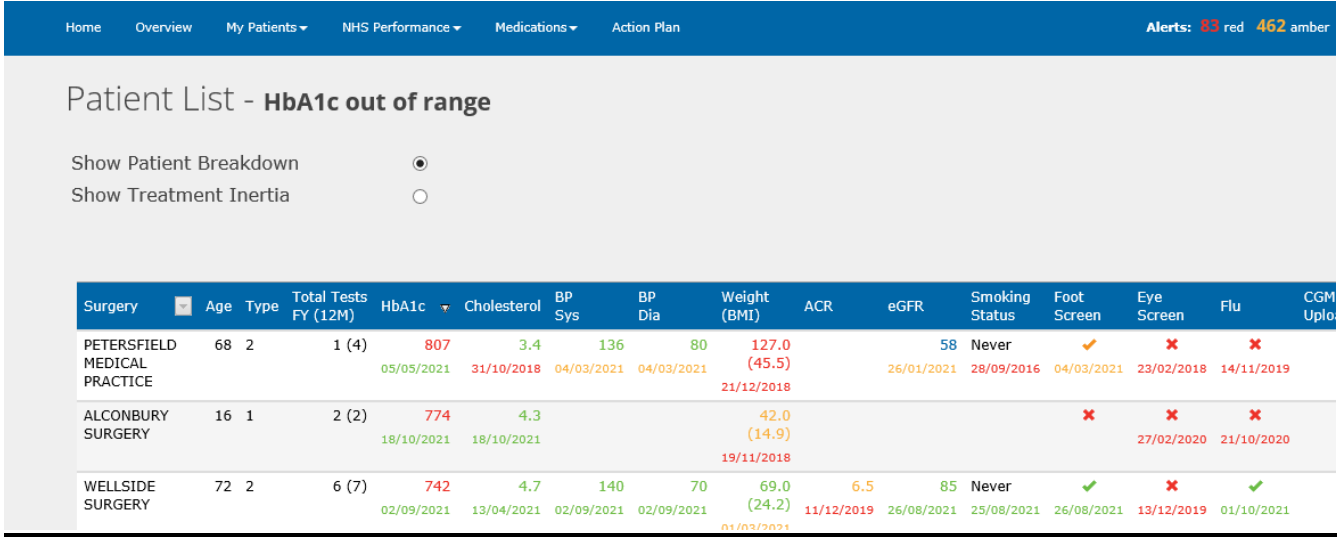

Once the report above appears, you can export to excel.

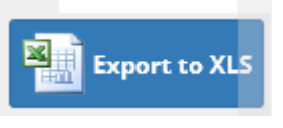

Within Excel, you can filter the data to the range that you are looking for.

The same process can be followed for all performance status icons above.

## **Note:** to access patient identifiable information, you need to login to Eclipse via - [https://secure.nhspathways.org](https://secure.nhspathways.org/)